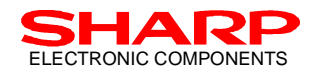

# **IrDA-Control PEK**

## IrDA Control Peripheral Engine Evaluation Kit

# Users' Manual

Version 1.01

November 06,1998

## SHARP CORPORATION

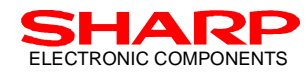

#### **(INFORMATION DISCLAIMER)**

This document is a "Users' Manual" for the Sharp IrDA Control Peripheral Engine Evaluation Kit. Copying the whole contents or any part of contents of this document is strictly prohibited unless otherwise approved by written permission of Sharp Corporation.

All information in this document is applicable for reference purposes only, and Sharp holds the right to change or alter this information or prices of specified components at any time without notice.

In the absence of confirmation by device Specification Sheets, SHARP takes no responsibility for any defects that occur in equipment using any of SHARP's device, shown in catalogues, data books, Preliminary Information, etc. Contact SHARP, or SHARP local representatives in order to obtain the latest version of the device Specification Sheets before using any SHARP's devices.

#### **LIFE SUPPORT POLICY**

SHARP components should not be used in medical devices with life support functions or in safety equipment (or similar applications where component failure may result in loss of life or physical harm) without the written approval of an officer of the SHARP Corporation.

SHARP reserves the right to make changes in specifications at any time and without notice. SHARP does not assume any responsibility for the use of any circuitry described; no circuit patent licenses are implied.

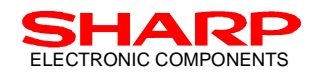

#### **Table Of Contents**

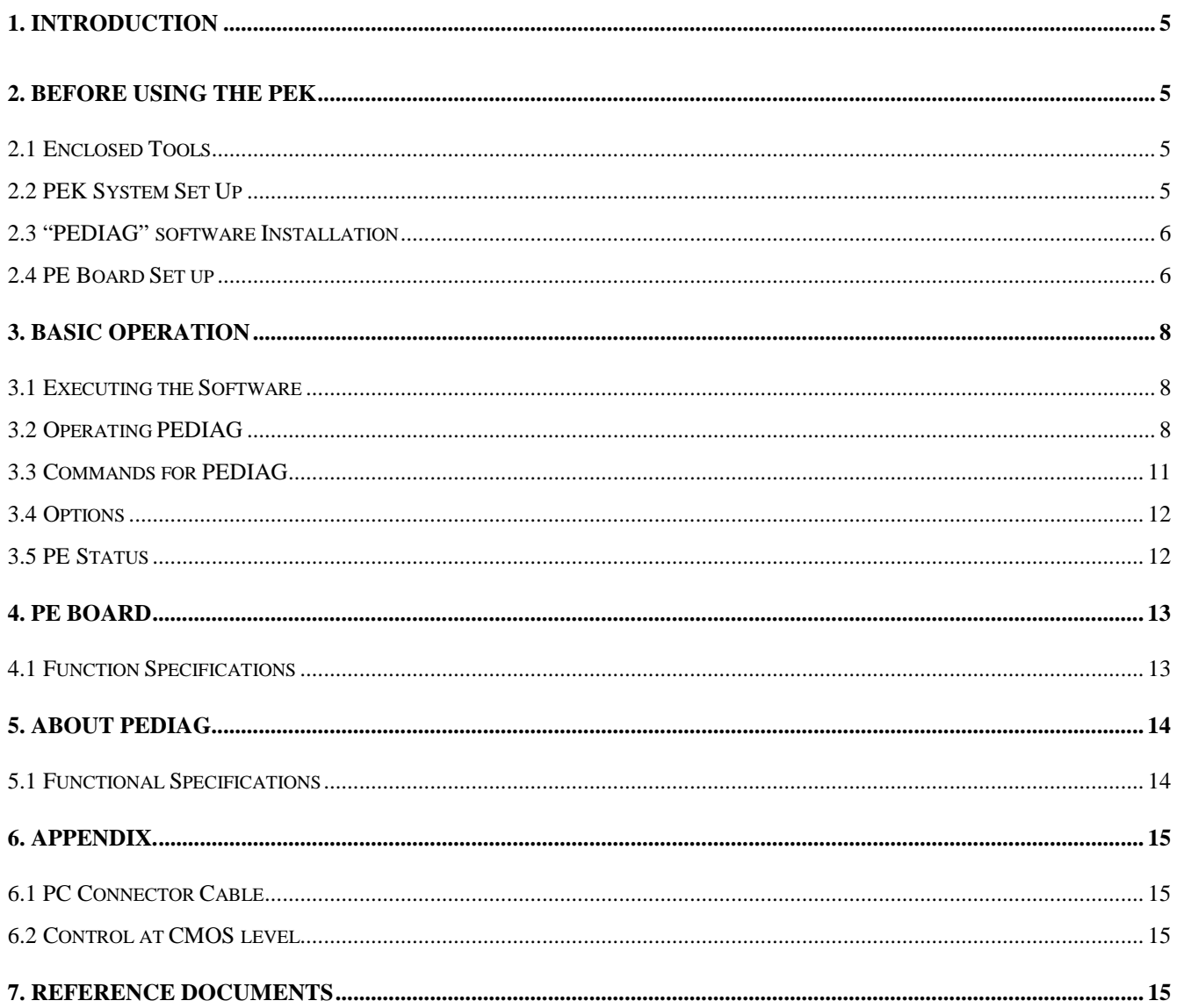

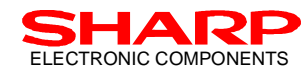

#### **Record Of Modification**

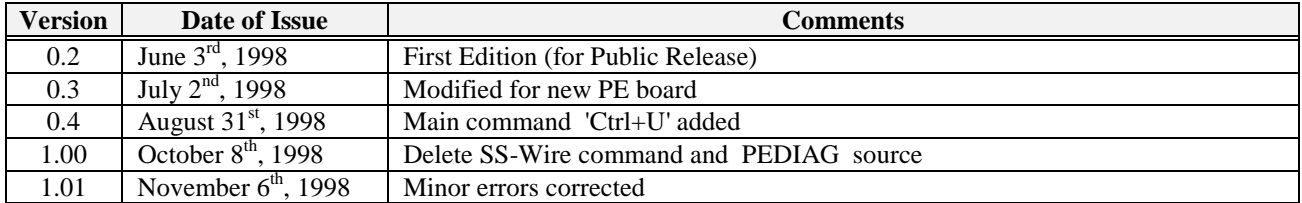

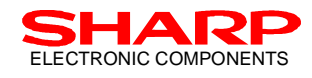

### **1. Introduction**

The Sharp IrDA-Control PEK (IrDA-Control Peripheral Engine Evaluation Kit) is a development support tool to help users develop IrDA-Control compliant peripheral devices. An evaluation board and sample software for the PC are included in the Sharp PEK, enabling observation and capture of IrDA-Control infrared communication data packets. This tool may also be used as an engineering reference for the development of user peripheral device software.

Figure 1 shows the evaluation system structure using the Sharp PEK. This system contains one Host device and one development keyboard (Peripheral device). The Sharp PEK includes only the peripheral development tools. A development keyboard will be simulated with a Peripheral Engine (PE) Board, RS232C Board, PEDIAG software, Notebook PC, and an RS-232C serial cable. Operating the PEDIAG software, a notebook PC will control the PE Printed Wiring Board (PWB) and will perform as a development keyboard. Keystrokes on the notebook PC will be received as inputs and will be transmitted as infrared signals from the PE Board. The transmitted infrared signal will be received by an IR adapter which is connected to the Host PC. There are two kinds of adapters depending on the interface, for PS/2 or USB, each of which should be connected to the PC by its specific cable.

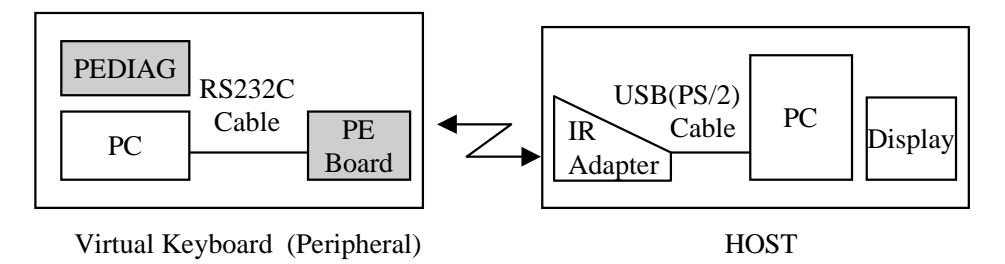

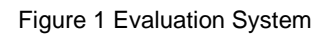

#### **2. Before Using the PEK 2.1 Enclosed Tools**

The Sharp PEK contains the following tools in the PEK package:

 **PE Board** Evaluation board. A PWB, on which an infrared transceiver (Sharp GP2W2001YK), and Sharp IrDA-Control Peripheral Engine (PE) are mounted. **RS232C Board** Serial interface PWB, which is connected between the PE board and the PC. **Floppy Disk** Keyboard emulation program "PEDIAG" that is operated in DOS mode, is provided on the included diskette.

### **2.2 PEK System Set Up**

The Sharp PEK system should be set up by following the steps described below:

- 1). Install "PEDIAG" software to the PC prepared for the evaluation.
- 2). Combine PE Board with RS232C Board and connect the PC with the serial cable (D-Sub 9pin female-female).
- 3). Configure the PC serial port.
- 4). Supply power to the RS232C Board

Details of each step described above are provided in following chapters, and set up must be completed by the instructions provided therein.

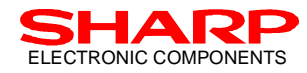

#### **2.3 "PEDIAG" software Installation**

The "PEDIAG" software can only be operated in DOS mode. The software can be installed to any desired directory (folder). Please create the directory (folder) of your choice and copy all files form the Floppy Disk (FD) which comes with the PEK.

Following is an example of installing PEDIAG software to C:\PEK (suppose FD drive is assigned to A:\);

```
MKDIR C:\PEK
COPY A:\PEDIAG.EXE C:\PEK
```
#### **2.4 PE Board Set up**

Figure 2.1 shows rough drawing of the PE Board that comes in the PEK. The PE Board must be used as the default condition. Referring to the following figure, the set up steps must be completed:

 One end of the RS232C cable (D-Sub 9pin female-female) must be connected to RS232C Board, and the other end to the prepared PC serial port.

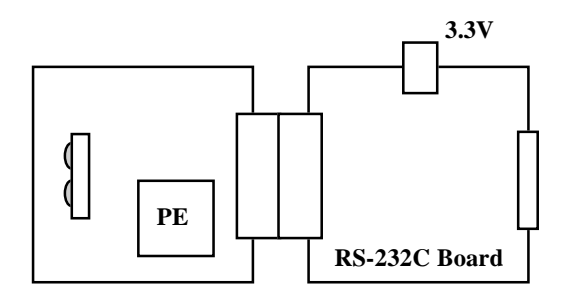

Figure 2.1 Core Board Rough Drawing

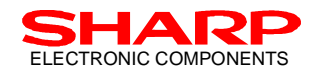

#### **\*IrDA-Control PE (IrDA-Control Peripheral Engine) General Description**

The Sharp IrDA Control Peripheral Engine (PE) is an embedded communication controller that fully supports IrDA Control communication services. Using an IrDA-Control PE in conjunction with the Sharp IrDA Control Infrared Transceiver (Sharp P/N: GP2W2001YK, GP2W2002YK) provides wireless capability to PC input peripherals, such as mice and keyboards.

#### **PE Features:**

- $\triangleq$  All required functions for IrDA Control communication, the Media Access (MAC) layer, IrDA Control Human Input Device (HID LLC) layer are embedded in this engine chip.
- $\oint$  Simple commands given by a Microprocessor (µP) enable the PE to perform all communication protocols for IrDA Control Infrared Wireless communication.
- \* Optimized direct interface to Sharp IrDA Control Infrared Transceiver (Sharp P/N: GP2W2001YK/2002YK).
- $\triangleq$  Synchronous serial interface (SS-Wire) is provided for the interface between  $\mu$ P and PE.
- $\bullet$  Conforming to EP0, EP1, EP2 (for future extension), and EP3 as an IrDA Control End-Point. A single PE supports 2 wireless links by managing 2 input data channels (ex.: keyboard and mouse).

#### **Application Examples:**

- *S* Wireless Mice
- \* Wireless Keyboards
- $\triangleleft$  Wireless Gaming Devices
- *S* Other Input Peripherals

Figure 2.2 shows PE interface signals. PE signal lines are generally categorized to two types: interface signals with IrDA Control infrared transceiver, and serial interface signals for  $\mu$ P.

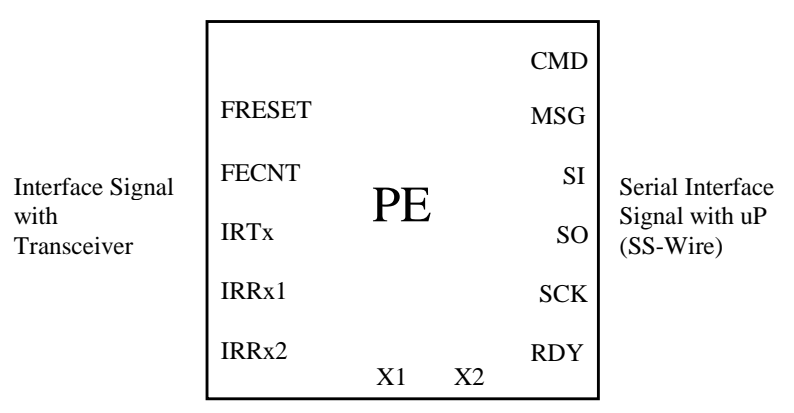

Clock related Signal

Figure 2.2 PE interface signals

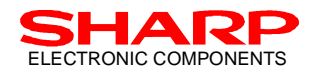

#### **3. Basic Operation 3.1 Executing the Software**

The "PEDIAG" is keyboard emulation software that operates in DOS mode. The execution file name for this software is "PEDIAG.EXE". The following directions describe how to execute PEDIAG on the PC:

#### **- Windows OS Environment:**

The DOS mode of Windows 95 will be used. Press F8 when booting the PC, and select the Windows 95 boot menu displayed on the PC. Select "Command Prompt Only", and continue. Change the directory to the location of the PEDIAG file is installed, and type "PEDIAG" to start the software.

#### **(IMPORTANT NOTICE)**

*The "RESET" button provided on the Core Board must be pressed whenever the PEDIAG software is executed.*

#### **3.2 Operating PEDIAG**

When PEDIAG software is correctly executed the operation console as seen in Figure 3.1 will be displayed on the PC. At this point, PEDIAG will emulate the character keyboard on the PC, and serve as a development keyboard. It will enable infrared communication with the corresponding Host device at the other end of the link.

When any alpha key is typed, a console panel as shown in Figure 3.2 will appear on the display. PEDIAG will then attempt to communicate with the Host PC.

*Note that the PEDIAG keyboard emulation program will only accept the following keys, as this software is designed only for software development and evaluation purposes:*

- Character Keys: a -z
- Other Keys: [Enter]

To quit the program, press [Ctrl] + Q. Details of Commands as well as executable options are described in Chapter 3.3, and 3.4.

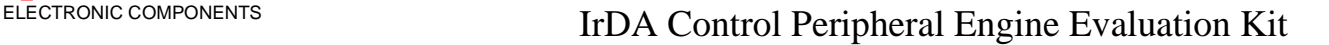

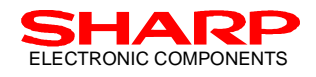

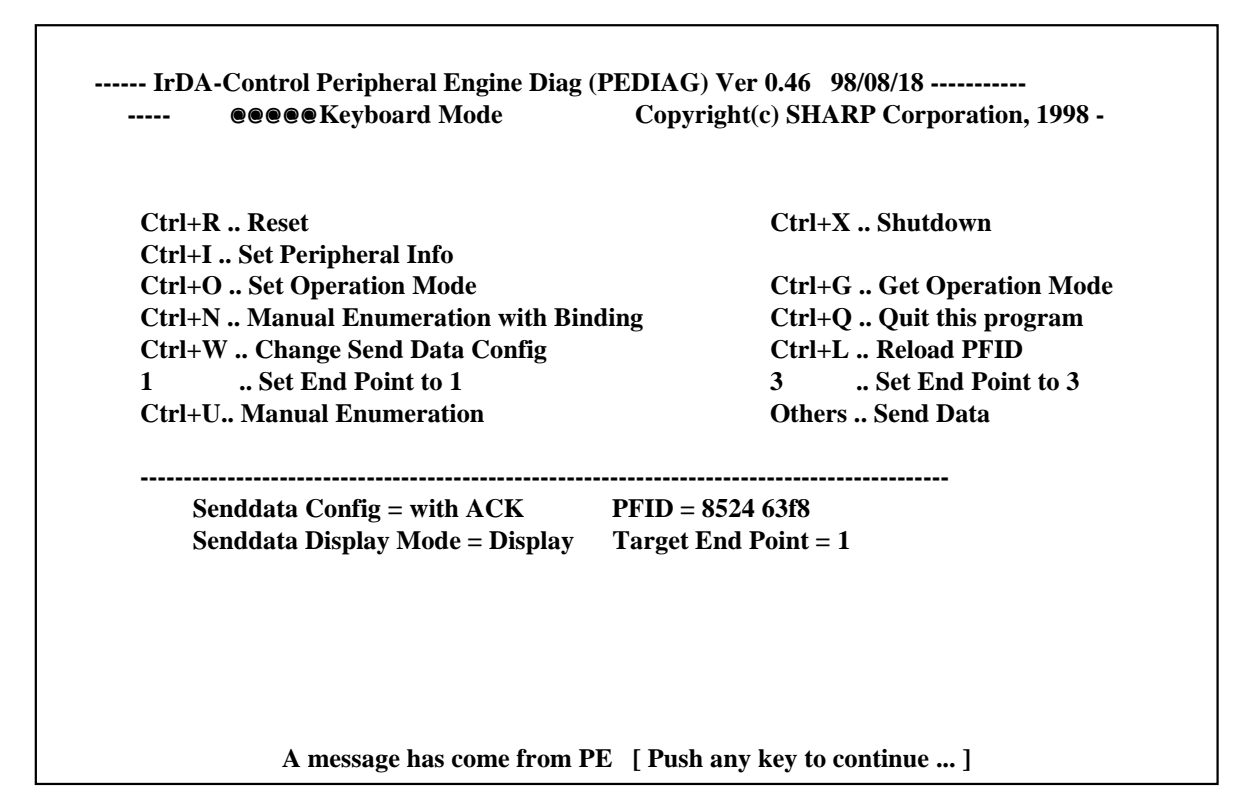

Figure 3.1 PEDIAG Console Display at Program Execution

(NOTE)

- In case "Sending SEND DATA with ACK command to PE .... 01 ff ff ff ff ff ...." continues;
- $\rightarrow$  Please supply DC 3.3 V to RS-232C board, as this message is representing an operation error because of no power supply to RS-232C board.
- In the event that all characters given in Figure 3.1 appear in white (default color is cyan);
- $\rightarrow$  Please insert following sentence to the CONFIG.SYS file. as a wrong display color may cause malfunction of this software:

```
devicehigh = c:\wedge\omegasansi.sys<sup>(SEE MEMO BELOW)</sup>
(MEMO: in case windows folders are located under C: drive)
```
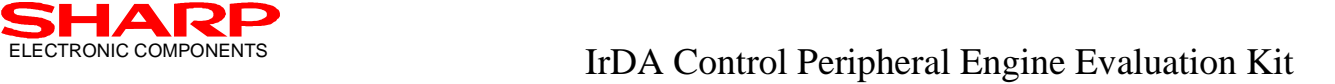

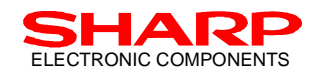

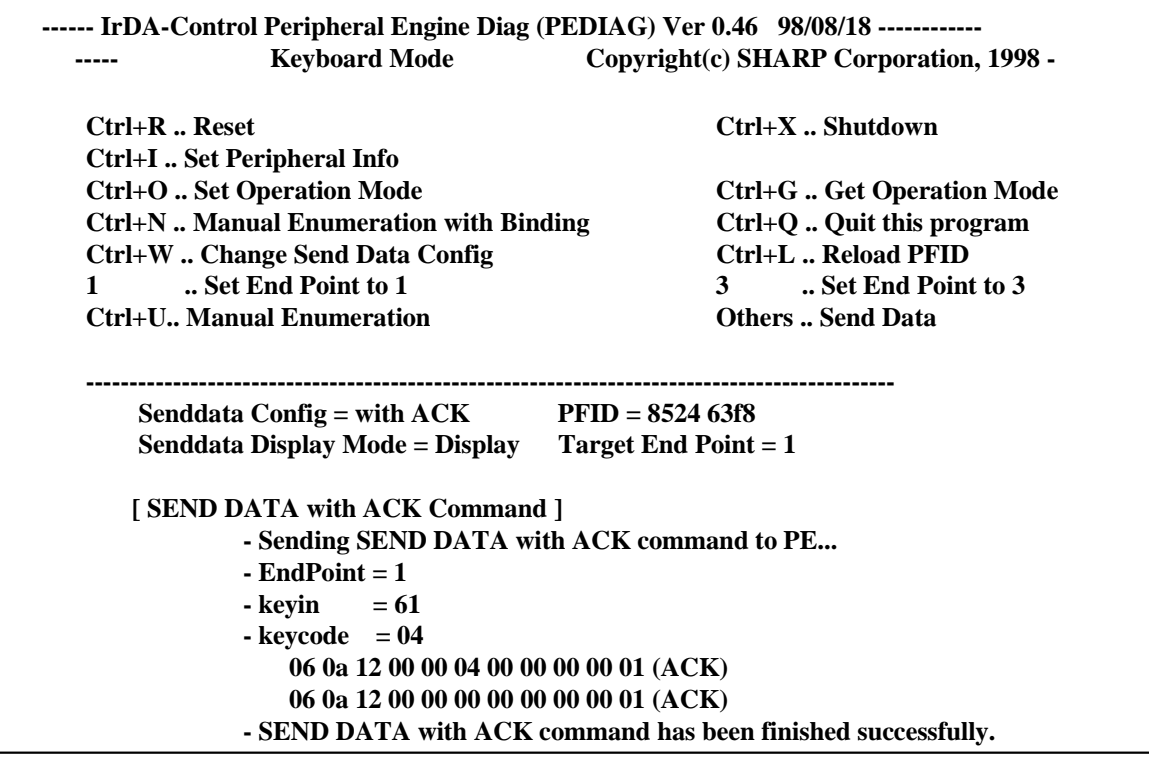

Figure 3.2 PEDIAG Console Display at Key Inputs

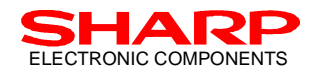

#### **3.3 Commands for PEDIAG**

The Commands provided below can be used after correctly executing the PEDIAG software. Commands given in the following table with [Ctrl] are only effective when typed as:

**Ctrl** + [Command Keys]

At this point, any command that directly controls the PE will be transferred to the PE via the SS-Wire (Synchronous Serial Wire) interface. Details of SS-Wire commands are all described in the PE Users' Manual under separate cover. Please refer to the PE Users' Manual for the details.

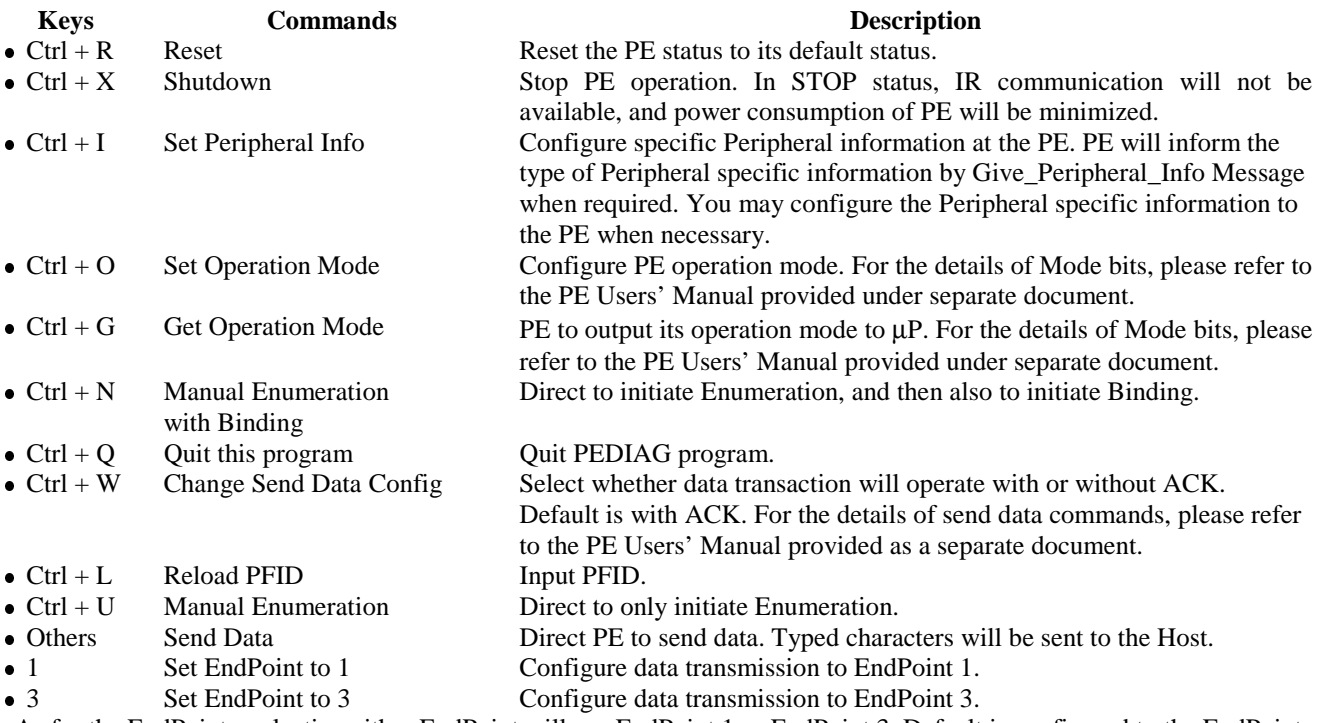

As for the EndPoints, selecting either EndPoint will use EndPoint 1 or EndPoint 3. Default is configured to the EndPoint 1.

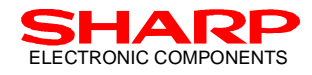

#### **3.4 Options**

When executing the PEDIAG program, options may be added as described below. To execute PEDIAG with options, commands must be typed as:

PEDIAG [Option]

#### **Option Description**

- $: # w$ Change software wait period at the clock supply
- $\bullet$  -m : Boot mouse emulation mode (default is keyboard emulation mode)
- $\bullet$   $-q$ : Boot keyboard emulation mode (default is keyboard emulation mode)
- $\bullet$  -c : Configure the PEK development keyboard as a Critical Latency (CL) device.
- $\bullet$  -p # : Change Serial Port number. (Default ... 3f8 : COM1)
- $\bullet$   $-n$ : Display Message data information.
- $\bullet$  -b : Output 'break' key code at the key release under keyboard emulation mode.
- $\bullet$   $-1$ : Drive LED at DC biased mode.
- $\bullet$  -h : Display Help information.

(NOTE)

- ♦ The software wait period (-w) is configured to 400 (10 kbps) as a default value. Because the software adjusts the timing, this value should be adjusted depending on the system in which the PEDIAG software is running. The value that can be referenced by HELP is based on a notebook PC with a MMX 233 MHz CPU.
- ♦ Option -m and -g cannot be used simultaneously.

#### **3.5 PE Status**

Table 3.1 shows the PE's operating status as well as its communication status. Figure 3.3 shows the relationship between the Command and the PE shift of its status.

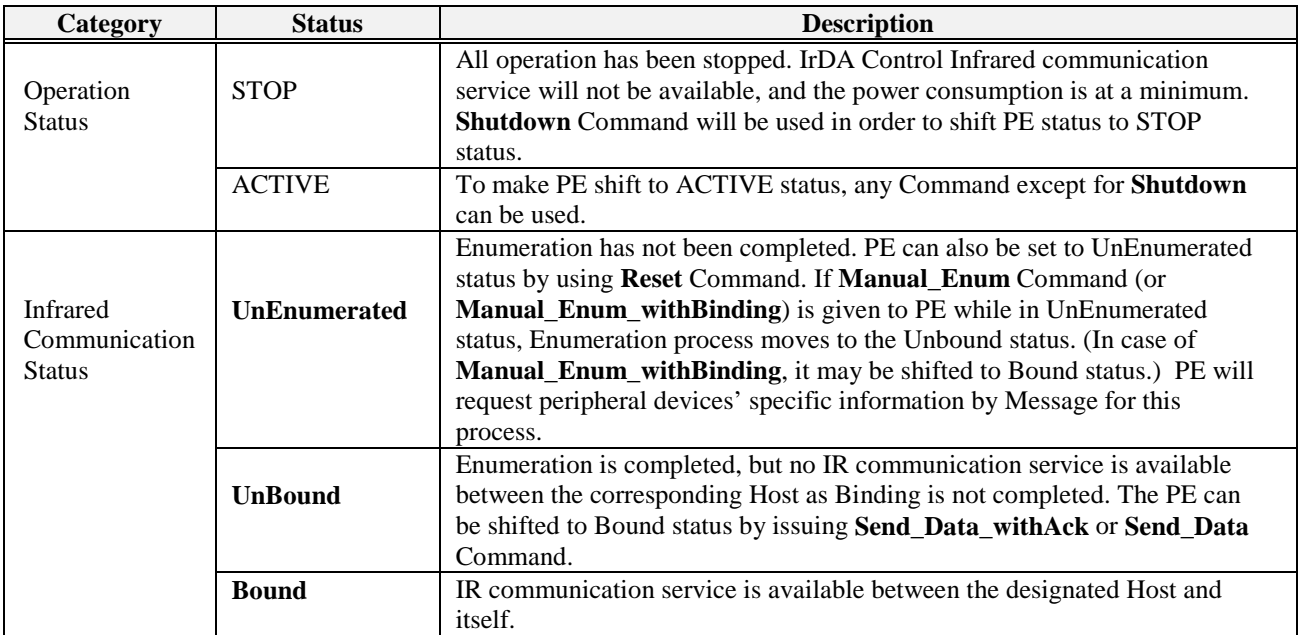

Table 3.1 IrDA Control-PE Status

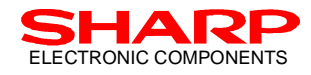

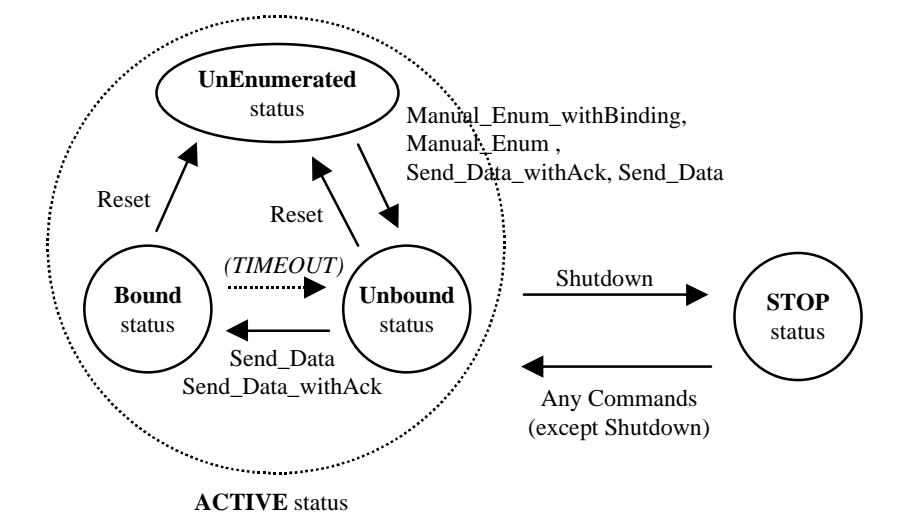

Figure 3.3 Relationship between the Command and the shift of the PE Status

#### **4. PE Board 4.1 Function Specifications**

The functional specifications are provided in the Table 4.1, shown below:

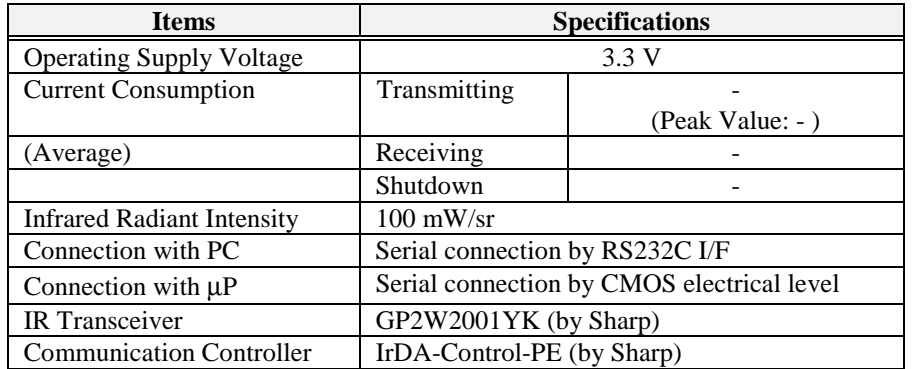

Table 4.1 PE Functional Specifications

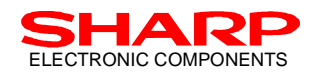

### **5. About PEDIAG**

### **5.1 Functional Specifications**

PEDIAG is a program that changes any key-types onto the PC to IrDA-Control infrared signal and send the data to the corresponding Host device (Host PC). The basic functional specifications are provided in the Table 5.1.

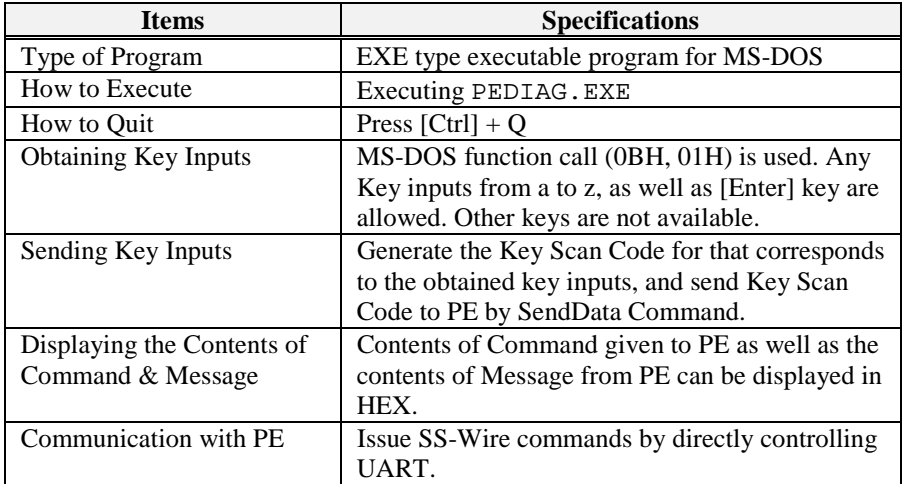

Table 5.1 PEDIAG Functional Specifications

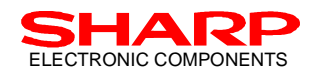

#### **6. Appendix. 6.1 PC Connector Cable**

Figure 6.1 shows the serial connection of PE Board and PC.

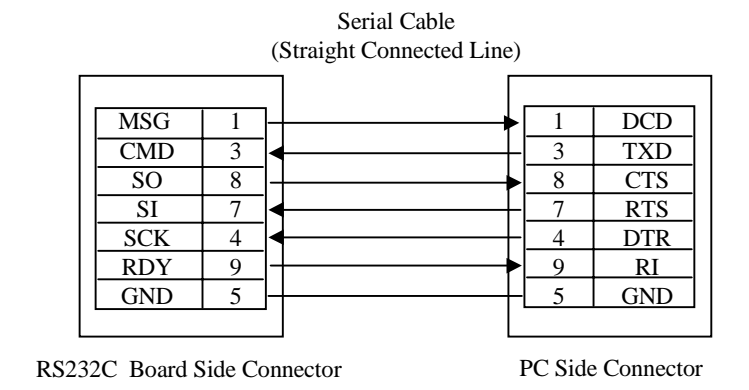

Figure 6.1 Serial Connection between RS232C Board and PC

#### **6.2 Control at CMOS level**

It is recommended that TP14 should be connected to a voltage source (3.3V), and TP15 should be connected to GND, respectively, when the RS232C board in not used, but only a PE board is used.

In addition, each signal of the SS-Wire should be connected to the corresponding pin of the J1 connector, respectively, as follows.

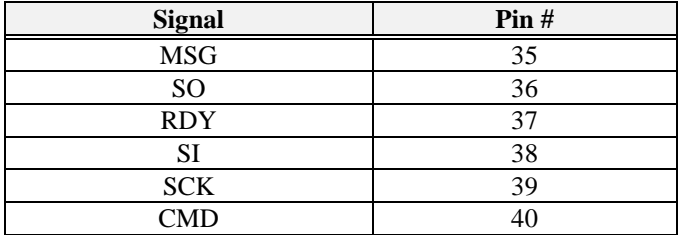

#### **7. Reference Documents**

- [1] Infrared Bus (IrDA Control) Specification, Final Revision 1.0d, February 25, 1998
- [2] Universal Serial Bus Specification, Revision 1.0, January 15, 1996
- [3] SHARP IrDA-Control Peripheral Engine "Users' Manual"

#### **LIFE SUPPORT POLICY**

SHARP components should not be used in medical devices with life support functions or in safety equipment (or similiar applications where component failure would result in loss of life or physical harm) without the written approval of an officer of the SHARP Corporation.

#### **LIMITED WARRANTY**

SHARP warrants to its Customer that the Products will be free from defects in material and workmanship under normal use and service for a period of one year from the date of invoice. Customer's exclusive remedy for breach of this warranty is that SHARP will either (i) repair or replace, at its option, any Product which fails during the warranty period because of such defect (if Customer promptly reported the failure to SHARP in writing) or, (ii) if SHARP is unable to repair or replace, refund the purchase price of the Product upon its return to SHARP. This warranty does not apply to any Product which has been subjected to misuse, abnormal service or handling, or which has been altered or modified in design or construction, or which has been serviced or repaired by anyone other than Sharp. The warranties set forth herein are in lieu of, and exclusive of, all other warranties, express or implied. ALL EXPRESS AND IMPLIED WARRANTIES, INCLUDING THE WARRANTIES OF MERCHANTABILITY, FITNESS FOR USE AND FITNESS FOR A PARTICULAR PURPOSE, ARE SPECIFICALLY EXCLUDED. In no event will Sharp be liable, or in any way responsible, for any incidental or consequential economic or property damage.

The above warranty is also extended to Customers of Sharp authorized distributors with the following exception: reports of failures of Products during the warranty period and return of Products that were purchased from an authorized distributor must be made through the distributor. In case Sharp is unable to repair or replace such Products, refunds will be issued to the distributor in the amount of distributor cost.

SHARP reserves the right to make changes in specifications at any time and without notice. SHARP does not assume any responsibility for the use of any circuitry described; no circuit patent licenses are implied.

# **SHARP**

#### **NORTH AMERICA EUROPE ASIA**

SHARP Microelectronics of the Americas 5700 NW Pacific Rim Blvd., M/S 20 Camas, WA 98607, U.S.A. Phone: (360) 834-2500 Telex: 49608472 (SHARPCAM) Facsimile: (360) 834-8903 http://www.sharpsma.com

SHARP Electronics (Europe) GmbH Microelectronics Division Sonninstraße 3 20097 Hamburg, Germany Phone: (49) 40 2376-2286 Telex: 2161867 (HEEG D) Facsimile: (49) 40 2376-2232

SHARP Corporation Integrated Circuits Group 2613-1 Ichinomoto-Cho Tenri-City, Nara, 632, Japan Phone: (07436) 5-1321 Telex: LABOMETA-B J63428 Facsimile: (07436) 5-1532